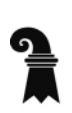

**Steuerverwaltung** 

Abteilung Natürliche Personen

**BalTax / eSteuern.BS**

# **Anleitung: Provisorische Einreichung sowie Freigabe Steuererklärung durch Drittperson mit BalTax / Steuerportal**

01.02.2023

#### **Einleitung**

Seit dem 1. Februar 2021 können Steuererklärungen mit allen Belegen und ohne Unterschrift elektronisch eingereicht werden.

Seit Ende 2022 gibt es auch die Möglichkeit, dass z.B. eine treuhänderisch tätige Person die Steuererklärung provisorisch via BalTax Download oder BalTax Online einreicht und einer Drittperson (z.B. steuerpflichtige Person) die Steuererklärung zur definitiven Freigabe im Steuerportal zuweist.

Die Drittperson wird nach der provisorischen Übermittlung automatisch informiert und kann die Steuererklärung definitiv einreichen oder zurückziehen. Voraussetzung für die Nutzung dieser Möglichkeit ist, dass die Drittperson über ein eKonto mit aktivierter 2-Faktor Authentifizierung (Kontoschutzerhöhung) verfügt

#### **Inhaltsverzeichnis**

- 1 [Erfassung Steuererklärung](#page-1-0)
- 2 [Elektronische Einreichung](#page-1-1)
- 3 [Bestätigungen](#page-3-0)
- 3.1 [Für die einreichende Person \(z.B. treuhänderisch tätige Person\)](#page-3-1)
- 3.2 [Für die Drittperson \(z.B. steuerpflichtige Person\)](#page-4-0)
- 4 [Freigabe durch den Steuerpflichtigen](#page-5-0)
- 5 [Anzeige Steuerfall in Fallverwaltung \(erstellende Person\)](#page-7-0)

### <span id="page-1-0"></span>**1 Erfassung Steuererklärung**

Die Steuererklärung wird durch die erstellende Person wie bisher mit BalTax Download oder BalTax Online erfasst. Im Dialog «Einreichung» wird die «Elektronische Einreichung» ausgewählt und anschliessend werden die Belege hochgeladen.

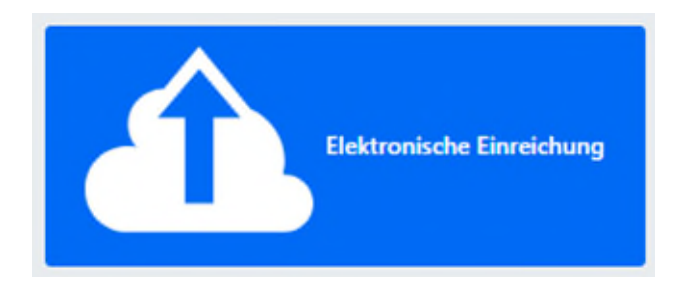

## <span id="page-1-1"></span>**2 Elektronische Einreichung**

Bei der elektronischen Einreichung müssen mindestens eine E-Mail-Adresse sowie der Einreichungscode eingegeben werden.

Um die Steuererklärung **provisorisch** einzureichen, ist zudem die Checkbox unten zu aktivieren.

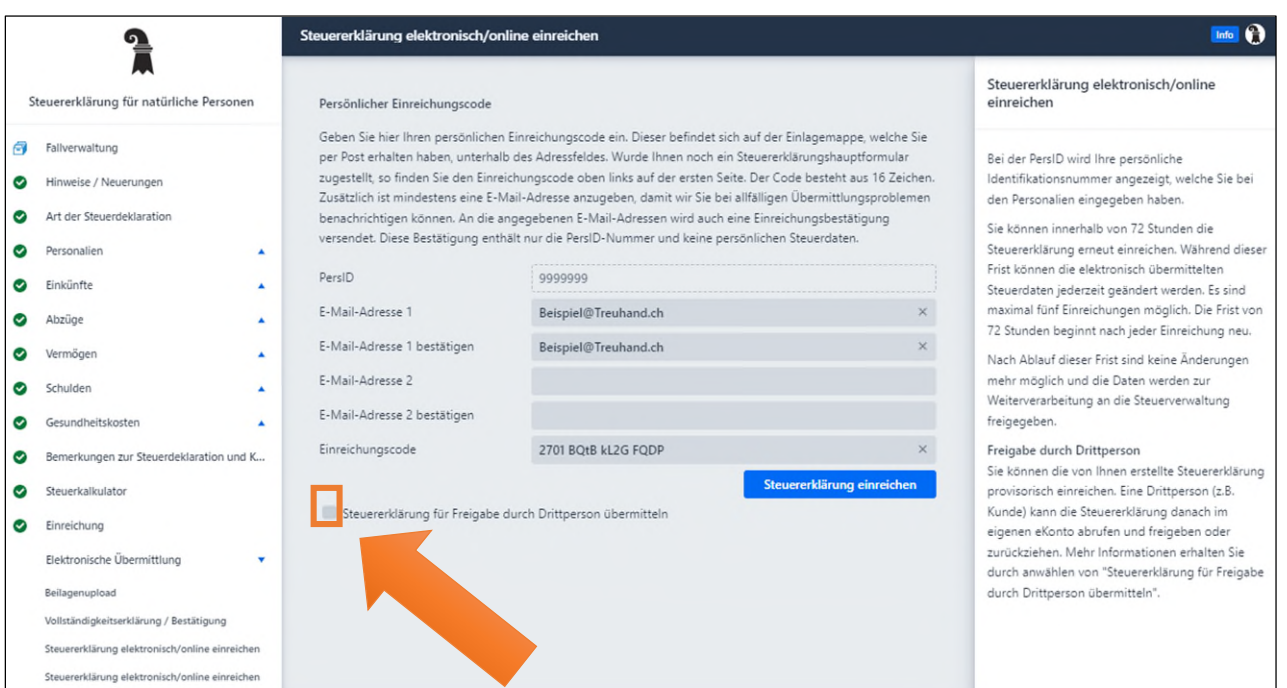

Nach Anklicken der Checkbox werden unten weitere Informationen und die Eingabefelder für die Daten der Drittperson (E-Mail-Adresse und eKontoID) angezeigt.

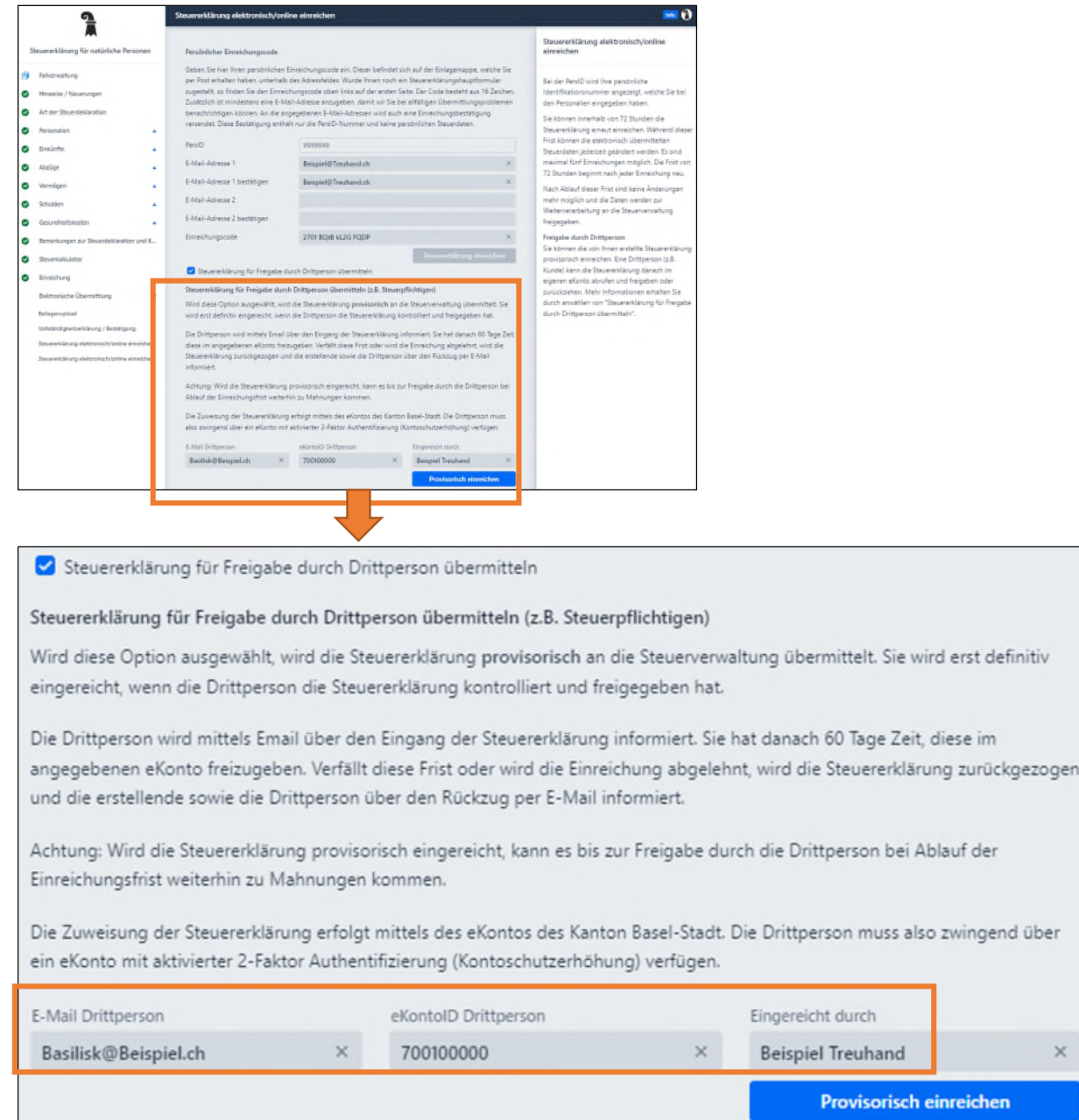

Nur wenn E-Mail-Adresse und eKontoID übereinstimmen, kann die Steuererklärung provisorisch eingereicht werden. Die eKontoID ist im angemeldeten [eKonto](https://ekonto.egov.bs.ch/authentication/login) oder im [Steuerportal](https://esteuern.bs.ch/private) oben rechts zu finden.

Die Drittperson hat nun 60 Tage Zeit, sich im eKonto anzumelden und die Steuererklärung freizugeben. Nach Ablauf der 60 Tage wird die Steuererklärung automatisch zurückgezogen.

Die Drittperson wird bis zur Freigabe wöchentlich über die noch ausstehende Freigabe informiert. Die erstellende Person wird über die Freigabe informiert, oder 10 Tage bevor die Steuererklärung automatisch zurückgezogen wird.

**Achtung: Bis zur Freigabe durch die Drittperson kann es bei der provisorischen Einreichung weiterhin zu Mahnungen kommen!** 

## <span id="page-3-0"></span>**3 Bestätigungen**

Nach der provisorischen Einreichung kommt es zu folgenden Bestätigungen:

# <span id="page-3-1"></span>**3.1 Für die einreichende Person (z.B. treuhänderisch tätige Person)**

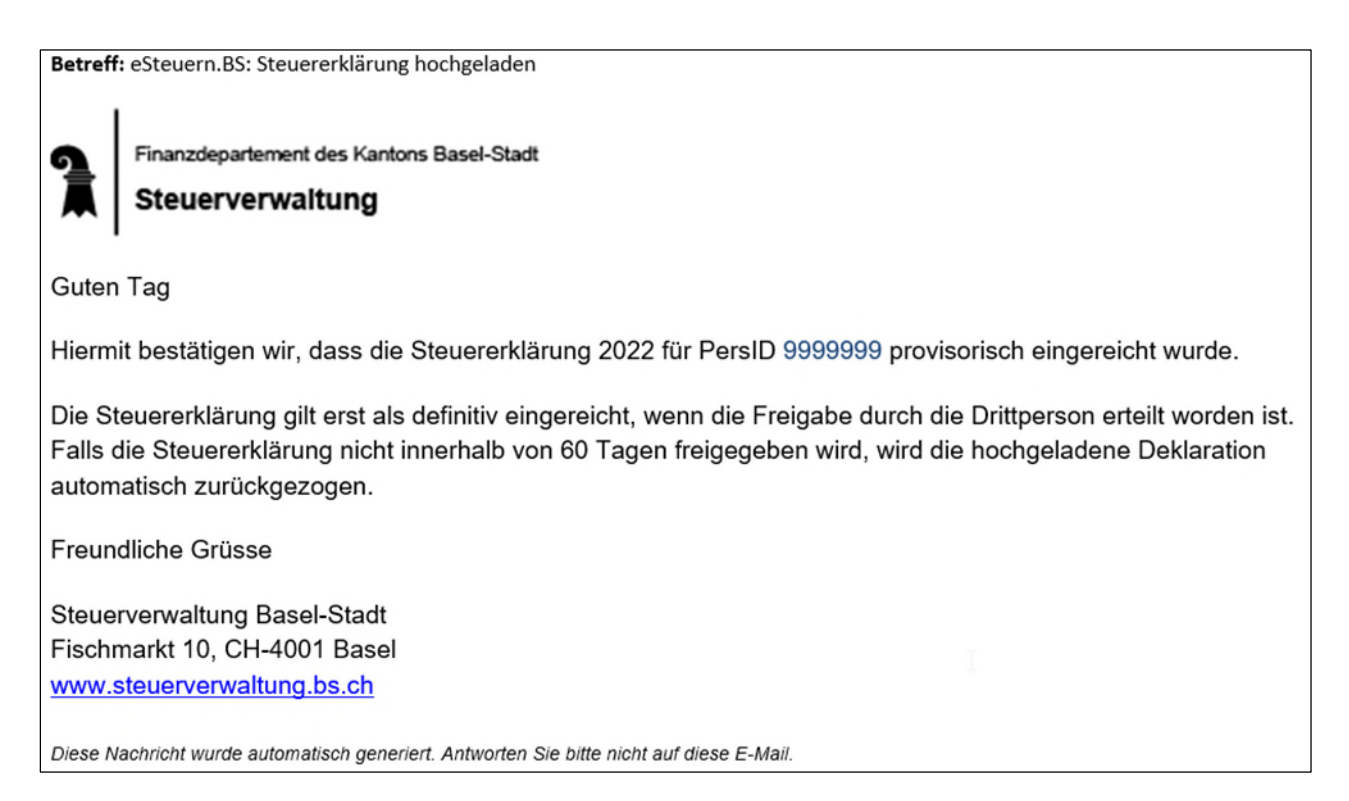

Diese Nachricht gilt als Bestätigung, dass die Steuererklärung provisorisch übermittelt und die Drittperson per E-Mail über die Einreichung informiert wurde.

Allfällig weitere E-Mail-Bestätigungen oder Informationen an die erstellende Person:

- **▶ Bei Freigabe der Steuererklärung**
- Falls die Steuererklärung durch die Drittperson zurückgezogen wurde
- 10 Tage vor Ablauf der 60-tägigen Freigabefrist
- Wenn die Steuererklärung nach dem Verstreichen der Freigabefrist automatisch zurückgezogen wurde

Aus Datenschutzgründen wird jeweils nur die PersID der steuerpflichtigen Person angezeigt.

# <span id="page-4-0"></span>**3.2 Für die Drittperson (z.B. steuerpflichtige Person)**

Betreff: eSteuern.BS: Steuererklärung bereit zur Freigabe Finanzdepartement des Kantons Basel-Stadt Steuerverwaltung **Guten Tag** Wir teilen Ihnen mit, dass die Steuererklärung 2022 für PersID 9999999 soeben provisorisch eingereicht wurde. Sie haben nun 60 Tage Zeit, die Steuererklärung für die definitive Einreichung freizugeben. Nach 60 Tagen wird die Steuererklärung automatisch zurückgewiesen und muss neu eingereicht werden. Für die Freigabe loggen Sie sich im Portal eSteuern.BS ein. Danach können Sie unter «Freigabe Steuererklärung» die hochgeladene Steuererklärung überprüfen und freigeben oder allenfalls zurückziehen. Bitte beachten Sie, dass die Freigabe innerhalb der Abgabefrist der Steuererklärung zu erfolgen hat, damit keine Mahnungen versendet werden. Freundliche Grüsse Steuerverwaltung Basel-Stadt Fischmarkt 10, CH-4001 Basel www.steuerverwaltung.bs.ch Diese Nachricht wurde automatisch generiert. Antworten Sie bitte nicht auf diese E-Mail.

Die Drittperson kommt durch das Anklicken von eSteuern.BS direkt auf die Anmeldemaske des Steuerportals.

Allfällig weitere E-Mail-Bestätigungen oder Informationen an die Drittperson:

- Wenn die Steuererklärung freigegeben wird
- Wenn die Steuererklärung zurückgezogen wird
- Erinnerung alle 7 Tage über die noch ausstehende Freigabe
- $\triangleright$  Information 7 Tage vor Ablauf, dass die Steuererklärung bei nicht Freigabe automatisch zurückgezogen wird
- Wenn die Steuererklärung nach dem Verstreichen der Freigabefrist automatisch zurückgezogen wurde

## <span id="page-5-0"></span>**4 Freigabe durch den Steuerpflichtigen**

Nur falls eine Steuererklärung zur Freigabe vorliegt, wird im Steuerportal die Kachel «Freigabe Steuererklärung» angezeigt. Dafür ist die vorherige Anmeldung im Steuerportal Voraussetzung.

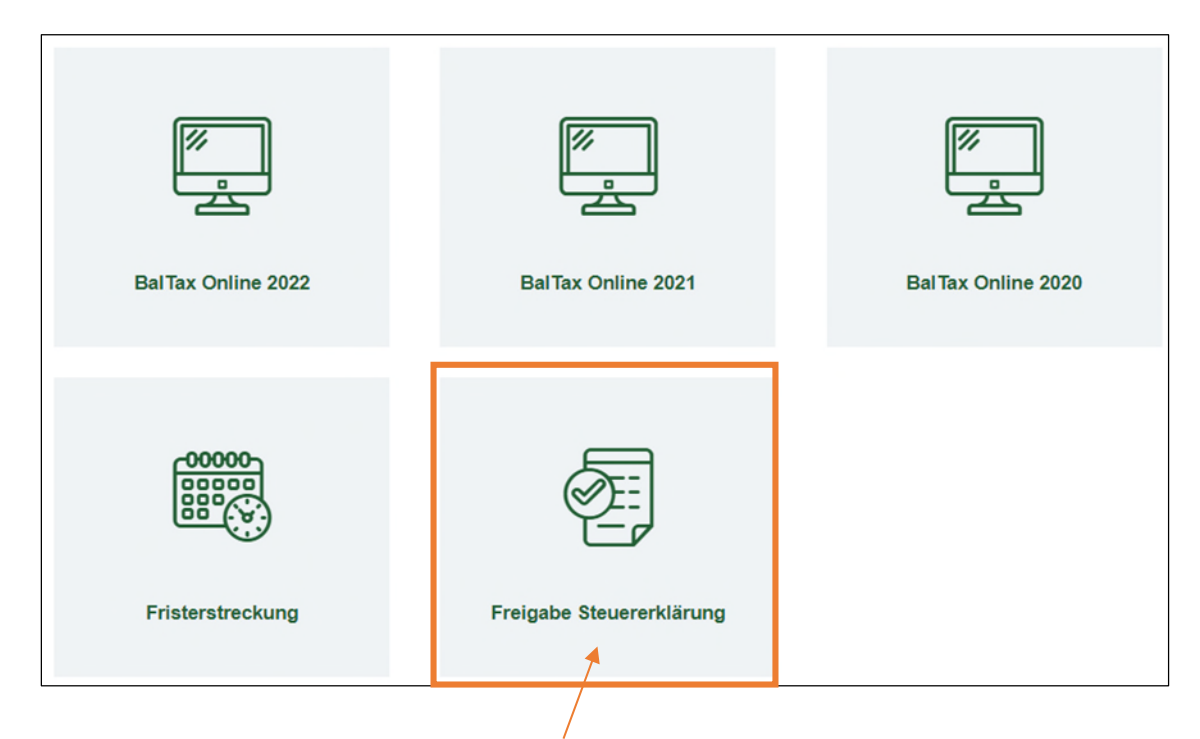

Durch Klick auf die Kachel «Freigabe Steuererklärung» öffnet sich folgende Maske:

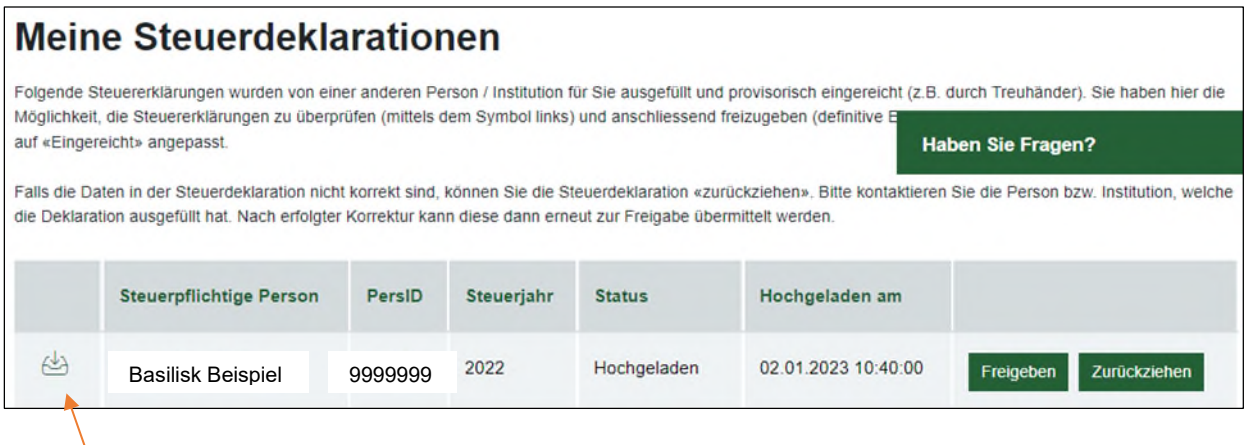

Hier können das PDF der ausgefüllten Steuererklärung und die Beilagen angezeigt werden.

Die Drittperson kann die Steuererklärung **nicht verändern**. Sollten noch Fehler vorliegen, muss die Steuererklärung zurückgezogen und durch die erstellende Person korrigiert und nochmals eingereicht werden.

Mit «Freigeben» wird die Steuererklärung sofort freigegeben (die 72 stündige Korrekturmöglichkeit entfällt) oder mit «Zurückziehen» zurückgezogen.

#### Folgende Rückfragen werden angezeigt:

Bei «Freigeben»:

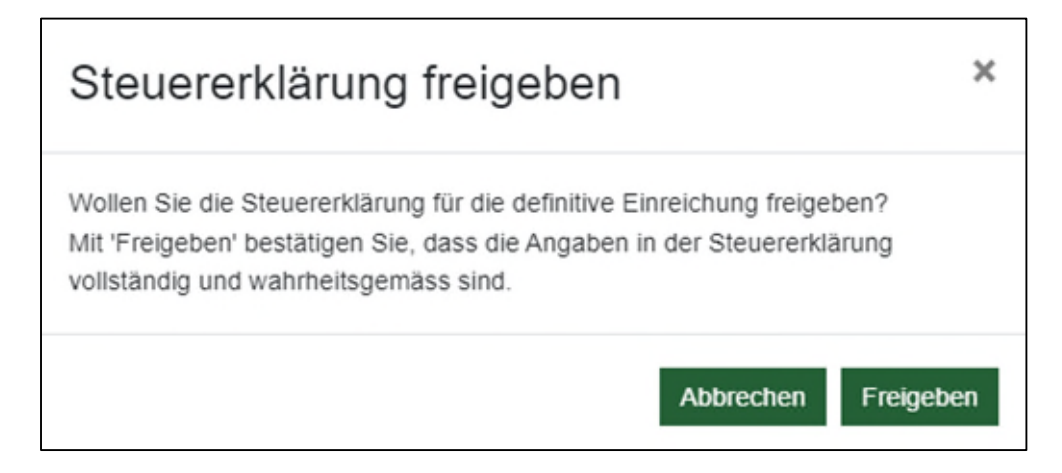

#### Bei «Zurückziehen»:

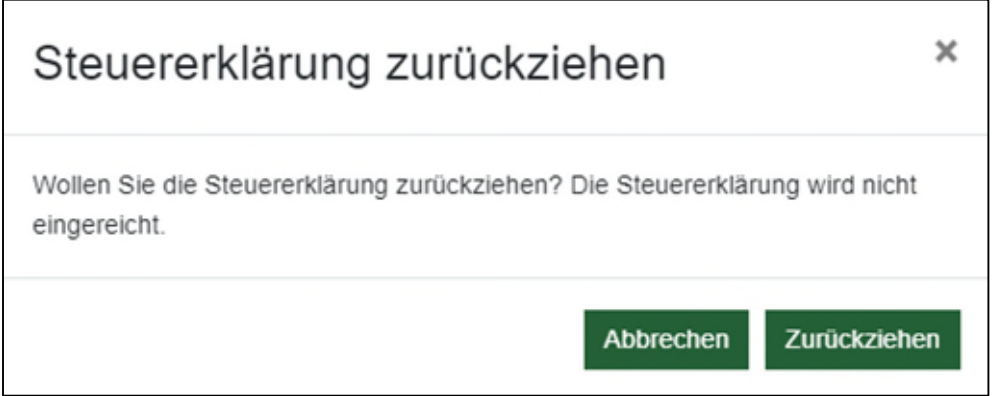

Diese E-Mail wird an die erstellende sowie Drittperson beim «Zurückziehen» versendet:

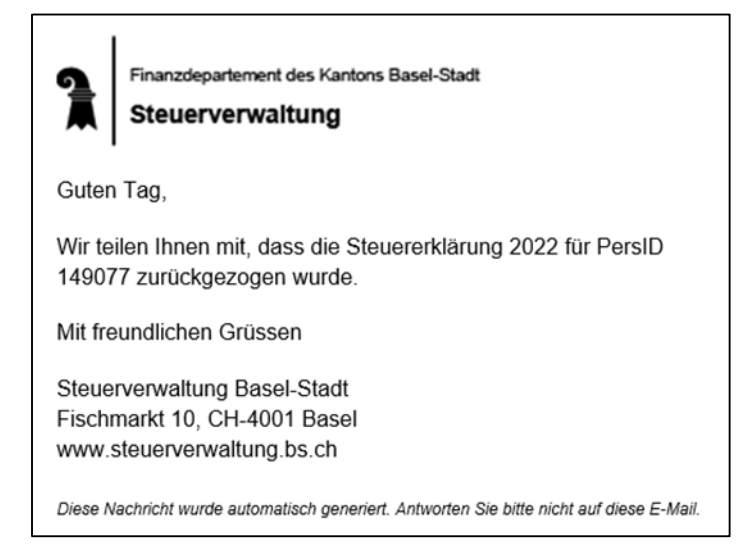

Je nach Aktion ändert der Status auf «Freigegeben» oder «Zurückgezogen».

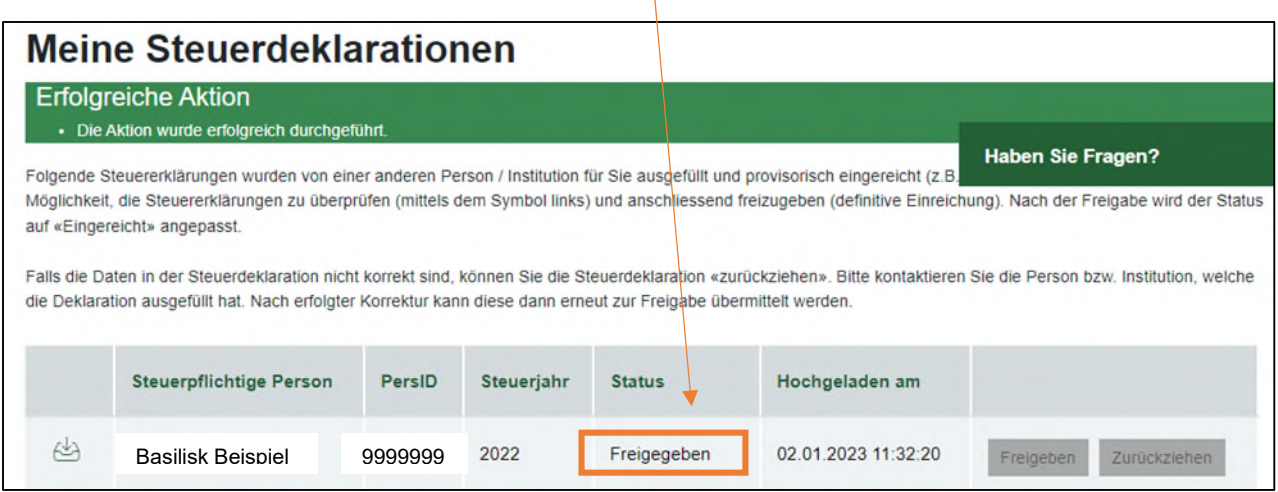

 $\overline{1}$ 

## <span id="page-7-0"></span>**5 Anzeige Steuerfall in Fallverwaltung (erstellende Person)**

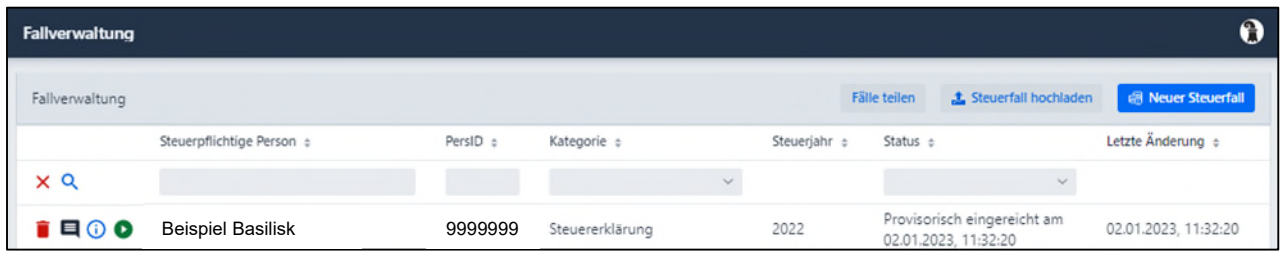

Nach der provisorischen Einreichung des Steuerfalls wird in der Fallverwaltung als Status «Provisorisch eingereicht am.…» angezeigt.

Leider wird dieser Status nach Freigabe durch die Drittperson (noch) nicht angepasst.

Bei Fragen oder Anregungen wenden Sie sich bitte an: baltax@bs.ch